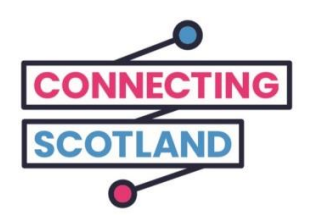

# **إليك جهاز iPad الجديد الخاص بك**

يمكنك استخدام الدليل المرفق في إعداد جهاز iPad الجديد الخاص بك.

إذا لم تكن قد استخدمت جهاز iPad من قبل، فال داعي للقلق، فيمكن أن يساعدك بطلك الرقمي )Champion Digital )في إعداده والبدء**.**

كما يمكنه أيضاً مساعدتك في القيام بما تحتاج إليه عبر اإلنترنت. فعلى سبيل المثال:

- القيام بإعداد مكالمات الفيديو حتى تتمكن من البقاء على اتصال مع األصدقاء والعائلة
	- طلب البقالة
	- مواكبة األخبار والشؤون الجارية

جهاز iPad خاصتك واتصالك باإلنترنت مجانيان، لذلك لن يكلفانك أي شيء الستخدامهما.

**احصل على المزيد من دعم الجهاز ومعلومات مفيدة حول كيفية البدء عبر اإلنترنت من**  [start.connecting.scot](https://start.connecting.scot/) **خالل**

# **كيفية إعداد جهاز iPad الخاص بك**

عندما تقوم بتشغيل جهازiPad الخاص بك، فإنه سيأخذ بيدك خالل جميع الخطوات عبر الشاشة .

إن هذا الدليل أيضاً يصف كل الخطوات. إذا احتجت مساعدة أو كان لديك سؤال، فاتصل بالرقم 6285 107 0800 في أي وقت للتحدث إلى دعم Apple.

قبل البدء، تأكد من كون جهاز الـ Fi-Wi المحمول الخاص بك على وضعية التشغيل أيضا.ً

لقد قمنا بتقديم دلي ٍل لمساعدتك في إعداد أجهزة الـFi-Wi المحمولة .

#### **الخطوة 1**

اضغط على زر التشغيل (على الحافة العلوية) واستمر بذلك حتى ترى شعار Apple على الشاشة .

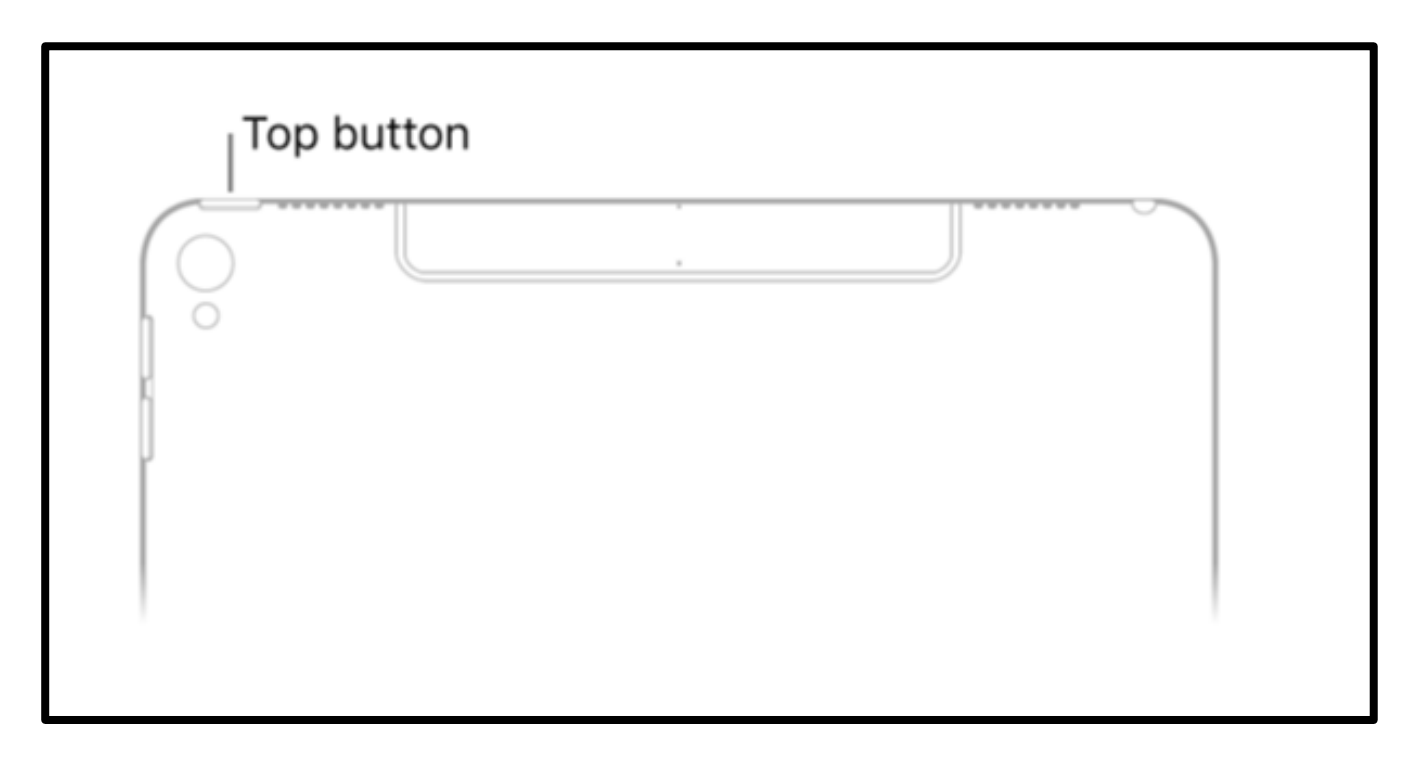

]وصف الصورة: رسم لجهاز iPad أبيض اللون مع "زر علوي" يوضح لك كيفية تشغيل جهاز .]iPad عندما ترى كلمة "مرحباً" 'Hello 'بلغات مختلفة، اضغط على زر "الصفحة الرئيسية" للبدء. إنه الزر المستدير في مقدمة جهاز الـiPad.

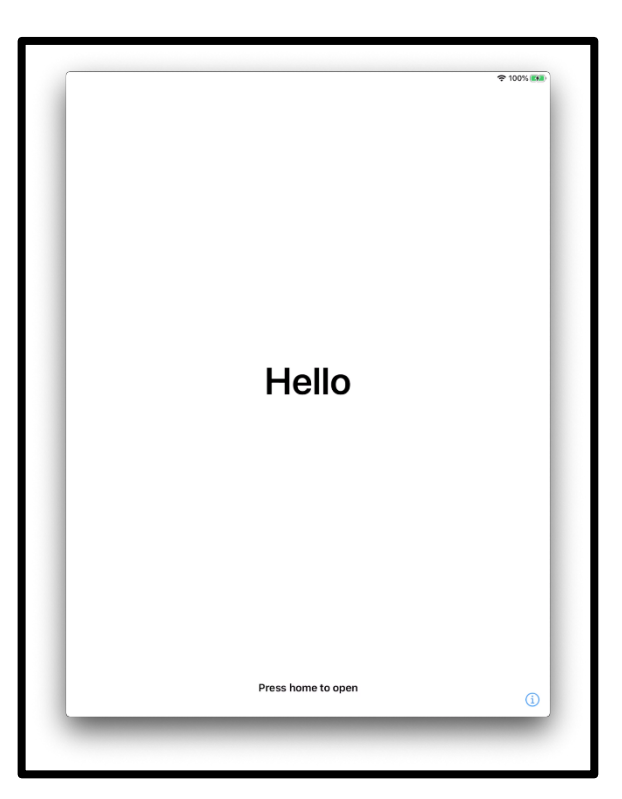

]وصف الصورة: رسم لشاشة جهاز iPad مكتوب عليها "مرحباً". وفي وسط أسفلها تقول "اضغط على الصفحة الرئيسية للفتح" 'Press home to open'].

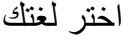

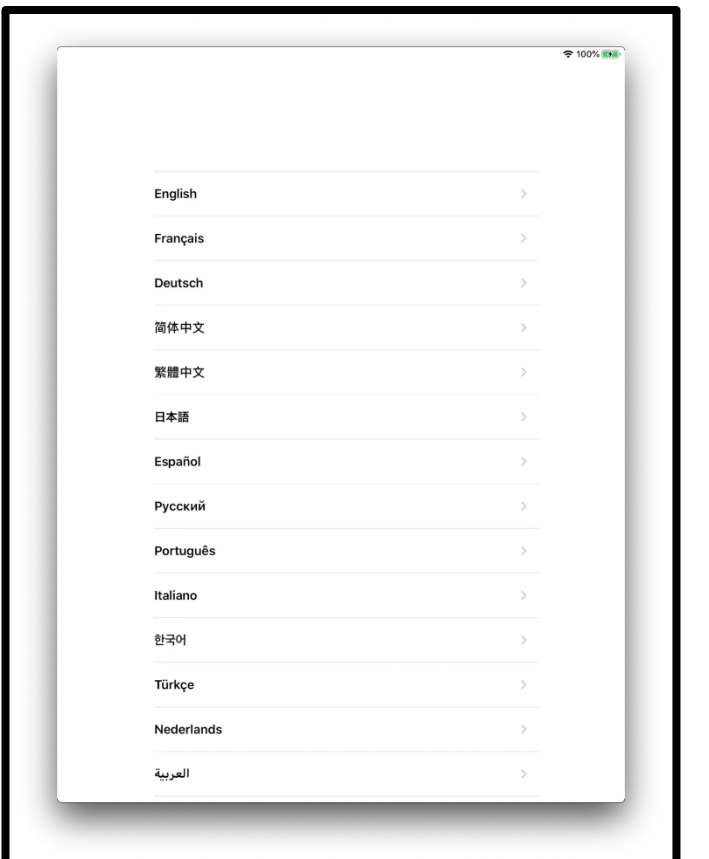

]وصف الصورة: رسم لشاشة جهاز iPad تعرض قائمة باللغات.[.

انقر فوق اسم بلدك أو منطقتك.

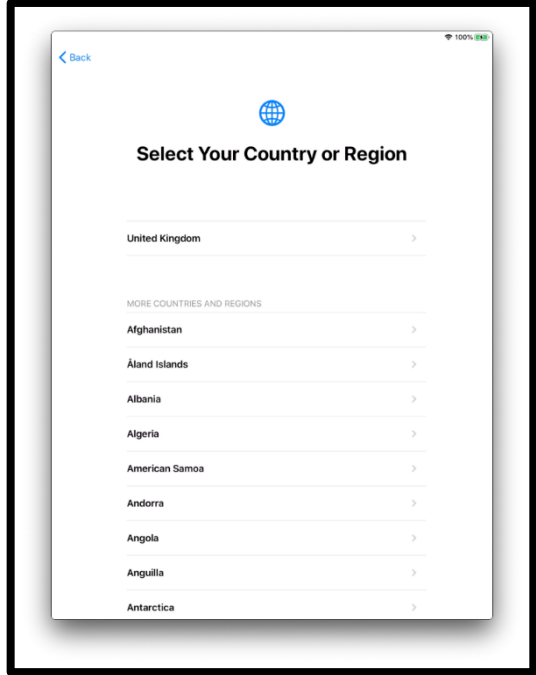

]وصف الصورة: رسم لشاشة جهاز iPad مكتوب عليها "اختر بلدك أو منطقتك". "المملكة المتحدة" 'Kingdom United'على رأس القائمة[. إن طريقة البدء السريع (Quick start) تساعدك على إعداد جهاز iPad الجديد الخاص بك عن طريق جهاز آخر.

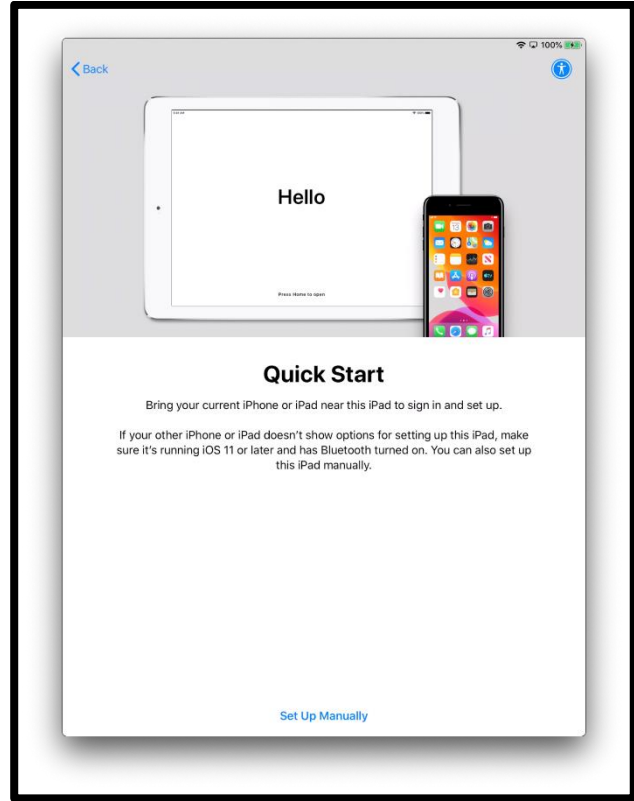

[وصف الصورة: رسم لشاشة جهازiPad تقول "مرحباً" 'Hello 'بـ "البدء السريع" . متبوعةً 'Start Quick'،" قم بتقريب جهاز الـ iPhone أو الـiPad الحالي من جهاز الـ iPad هذا إلجراء تسجيل الدخول واإلعداد. إذا لم يقم جهاز الـ iPhone أو الـiPad اآلخر الخاص بك بعرض خيارات من أجل إعداد جهاز الـ iPad هذا، فتأكد من أنه يعمل بنظام تشغيل 11 iOS أو أي إصدار أحدث وأن تقنية البلوتوث (Bluetooth) على وضعية التشغيل. يمكنك أيضاً القيام بإعداد جهاز الـ iPad هذا يدوياً ].

إذا لم يكن لديك أي جهاز آخر ، فانقر على "الإعداد يدوياً" 'Set up manually' للمتابعة.

تحتاج إلى االتصال بشبكة Fi-Wi لالستمرار في إعداد جهازك. تقوم شبكة الـFi-Wi بتوصيل جهاز iPad الخاص بك باإلنترنت .

انقر فوق شبكة الـFi-Wi التي تريد استخدامها.

شبكة االتصال هي اسم جهاز الـFi-Wi المحمول الذي يأتي مع جهاز iPad الخاص بك.

ستكون على الملصق الموجود على جانب صندوق جهاز الـFi-Wi المحمول.

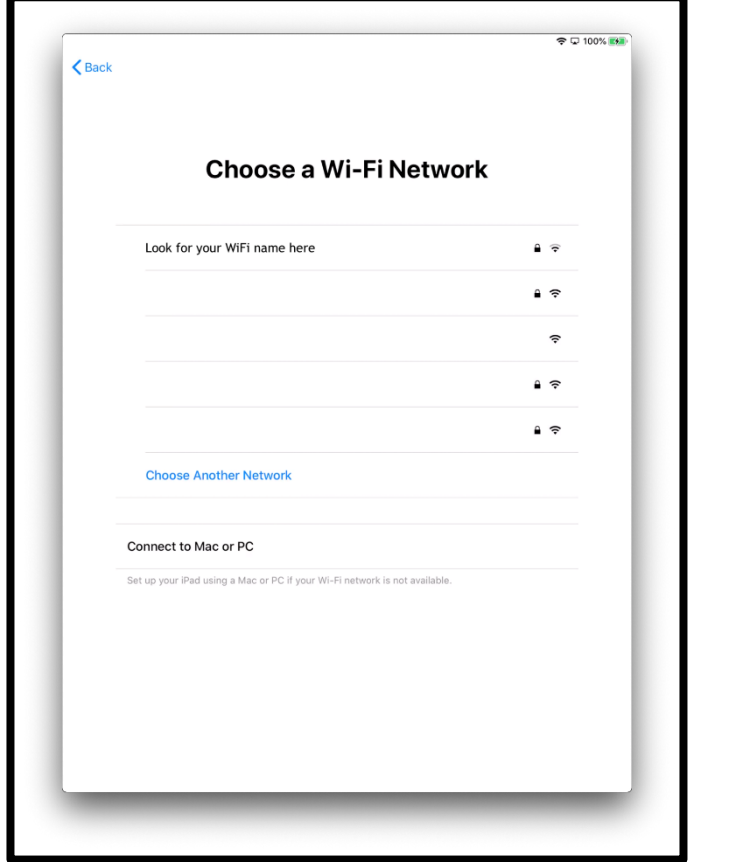

]وصف الصورة: رسم لشاشة جهاز iPad تقول "اختر شبكة Fi-Wi]".

أدخل كلمة المرور لجهاز الـFi-Wi المحمول الخاص بك. ستكون كلمة المرور هذا على جانب صندوق جهاز الـFi-Wi المحمول.

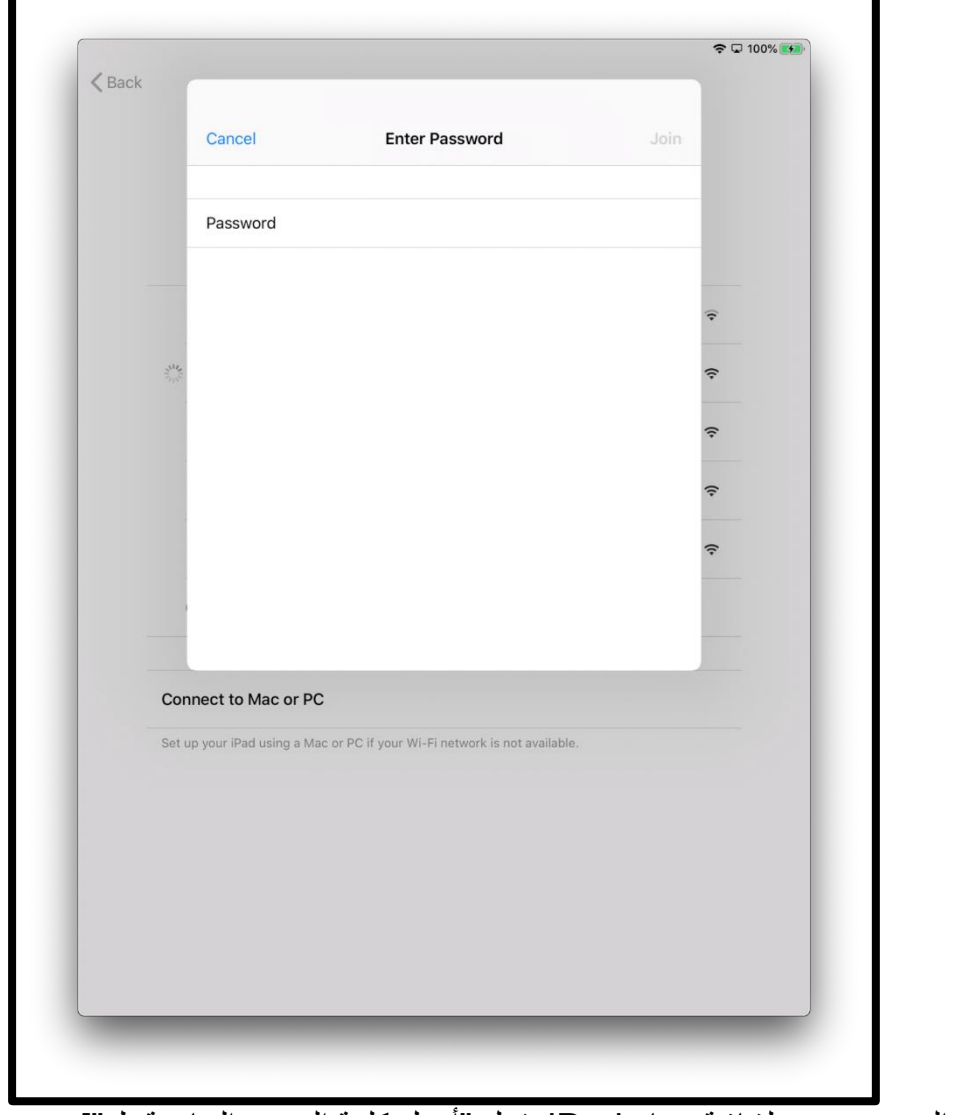

]وصف الصورة: رسم لشاشة جهاز iPad تقول "أدخل كلمة المرور الخاصة بك"[.

إن عالمة صح 'Tick 'زرقاء اللون تعني أنك متصل باإلنترنت اآلن.

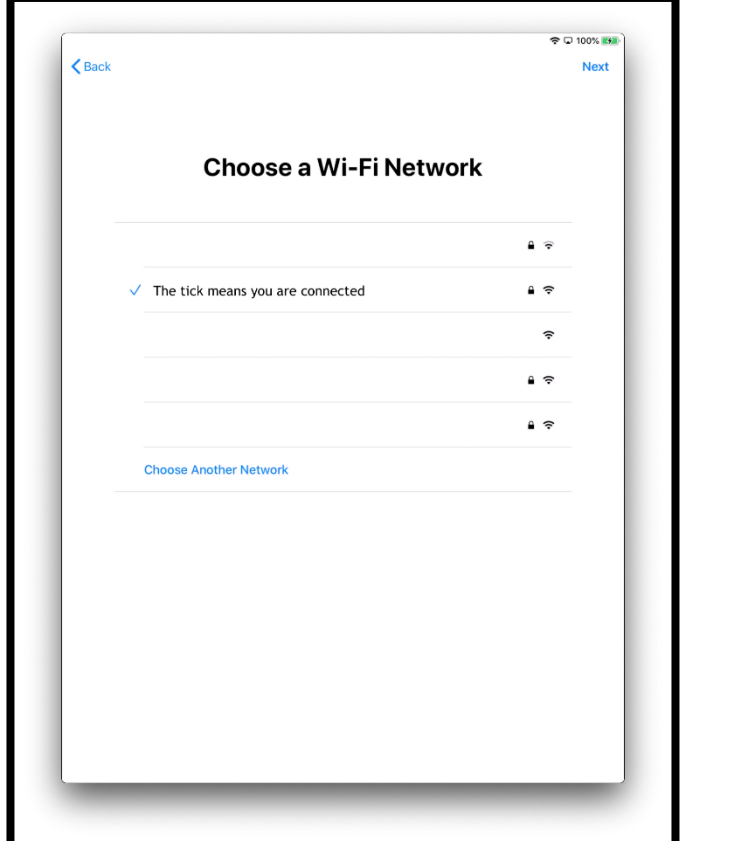

]وصف الصورة: رسم لشاشة جهاز iPad تقول "اختر شبكة Fi-Wi]".

انقر على "اعرف المزيد" 'More Learn 'لمعرفة المزيد حول البيانات والخصوصية.

وإ 'Continue'. اال، انقر فوق "متابعة"

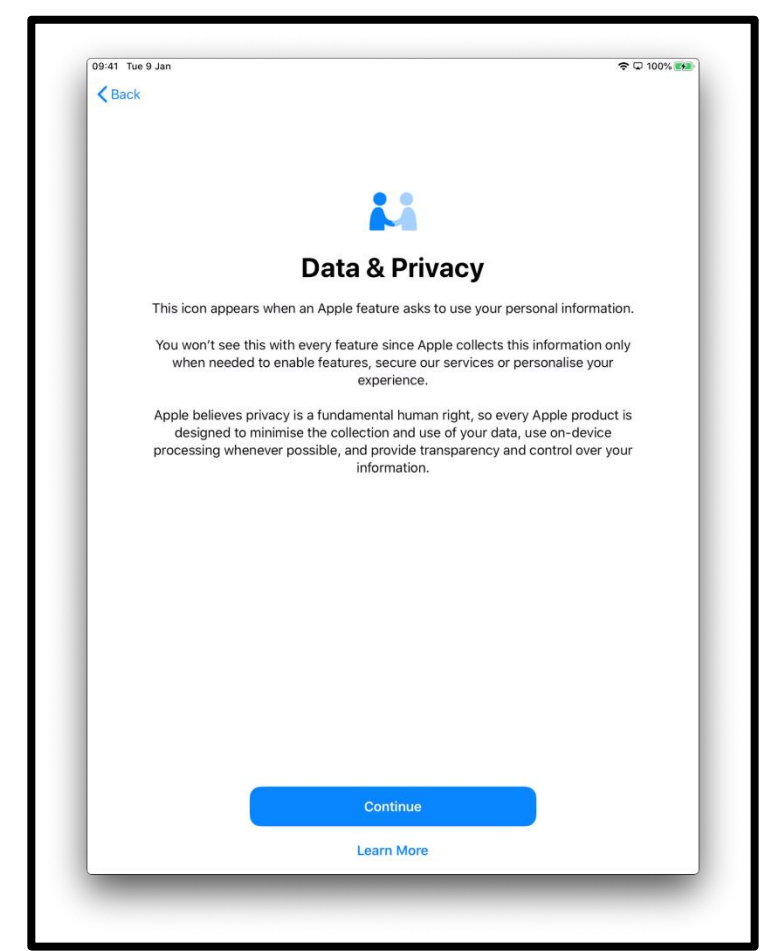

]وصف الصورة: رسم لشاشة جهازiPad تقول "البيانات والخصوصية". تظهر هذه األيقونة عندما تطلب إحدى ميزات Apple استخدام معلوماتك الشخصية. اضغط على "متابعة" 'Continue 'باللون األزرق في منتصف الشاشة في األسفل.[

إن استخدام مُعَرّف اللمس (Touch ID) يعني أنه يمكنك استخدام بصمة إصبعك لفتح قفل جهاز iPad الخاص بك. إذا كنت ترغب في استخدام ُمعَ ِّارف اللمس )ID Touch)، فانقر فوق "متابعة" 'Continue 'واتبع التعليمات .

إذا اخترت "إعداد مُعَرّف اللمس لاحقًا" 'Set Up Touch ID Later'، فسيتم سؤالك عما إذا كنت مَتأكداً. اختر "لا تستخدم" 'Don't Use' للمتابعة.

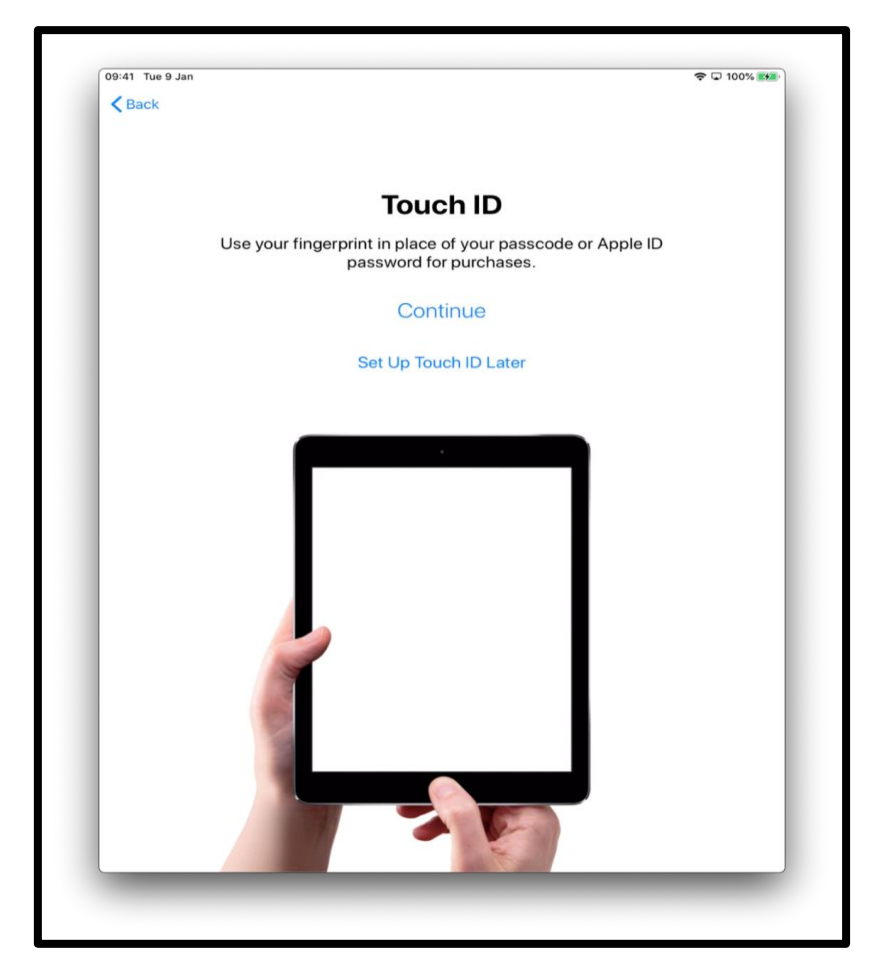

[وصف الصورة: رسم لشاشة جهاز iPad تقول " مُعَرّف اللمس " "Touch ID". استخدم بصمة .<br>اصبعك بدلاً من رمز المرور أو كلمة المرور الخاصة بمُعَرّف Apple ID) Apple) لعمليات الشراء. اضغط على "استمرار" الموجود باللون الأزرق في وسط الشاشة] . أو يمكنك تعيين رمز مرور مكون من 6 أرقام للمساعدة في حماية معلوماتك.

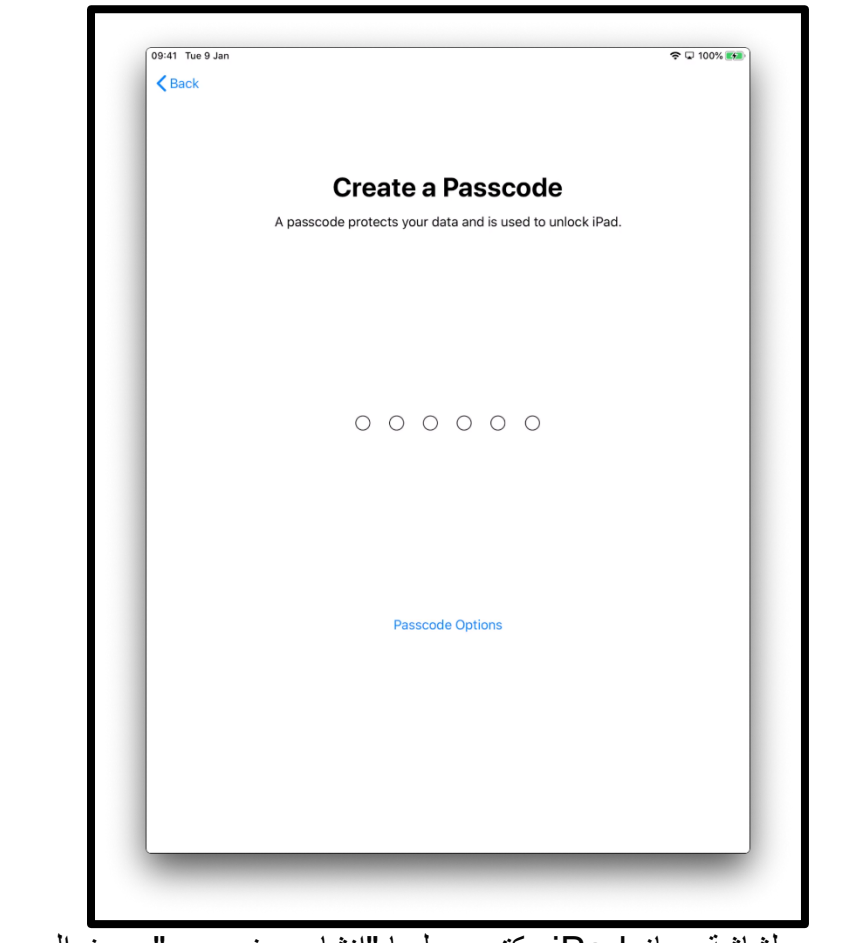

]وصف الصورة: رسم لشاشة جهاز iPad مكتوب عليها "إنشاء رمز مرور". رمز المرور يحمي بياناتك ويستخدم لفتح قفل جهاز الـiPad. ]

```
انقر فوق "خيارات رمز المرور" (Passcode options) إذا كنت ترغب في:
```
- رمز مرور مكون من 4 أرقام
	- رمز مرور تختلقه بنفسك
	- عدم وجود رمز مرور

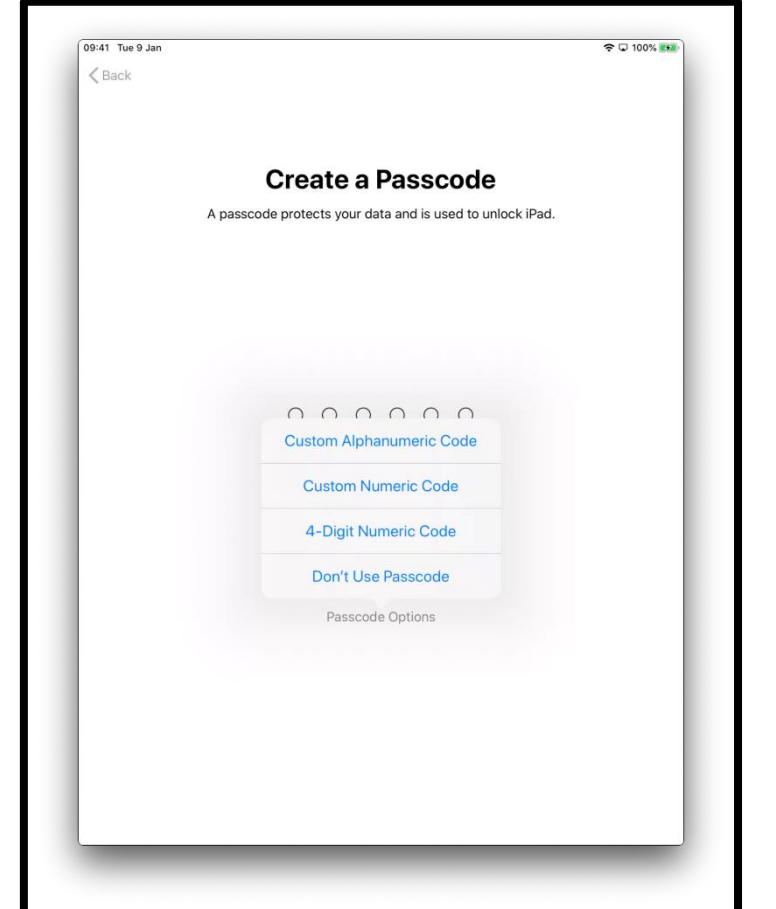

]وصف الصورة: رسم لشاشة جهاز iPad مكتوب عليها "إنشاء رمز مرور". رمز المرور يحمي بياناتك ويستخدم لفتح قفل جهاز الـiPad. ]

يمكنك استعادة أو نقل بياناتك من جهازك القديم إلى جهاز iPad الجديد الخاص بك.

إذا لم يكن لديك بيانات لنقلها أو لم يكن لديك جهاز قديم، فاختر "عدم نقل التطبيقات والبيانات" .'Don't Transfer Apps & Data'

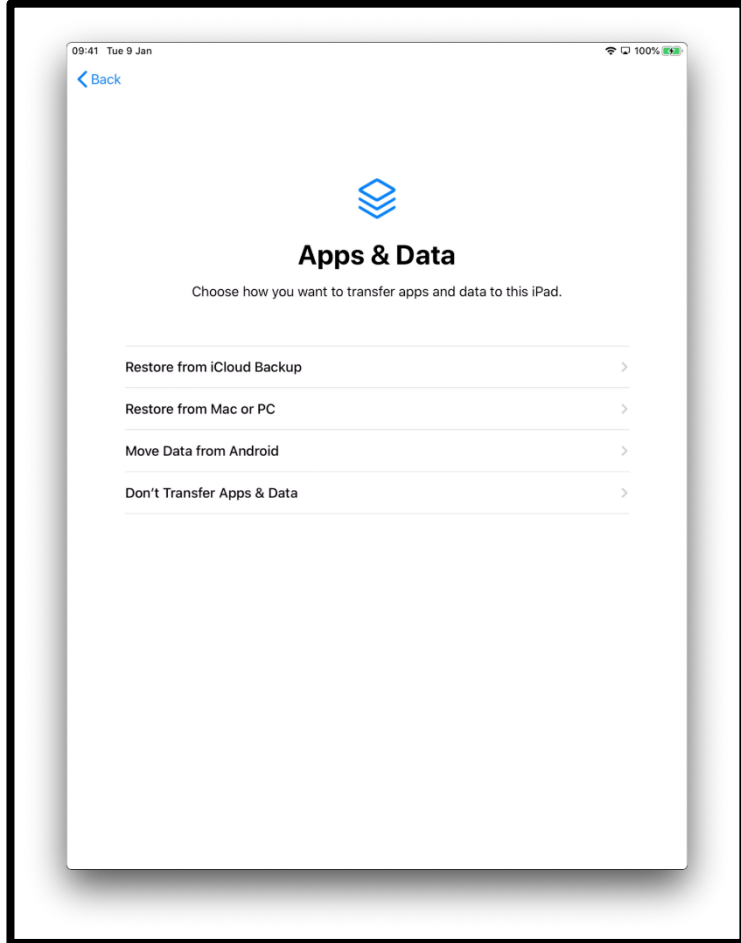

]وصف الصورة: رسم لشاشة جهاز iPad تقول "التطبيقات والبيانات". اختر الطريقة التي تريد بها نقل التطبيقات والبيانات إلى جهاز الـiPad هذا.[

ُمعَ ِّارف Apple( ID Apple )الخاص بك هو الحساب الذي تستخدمه حتى:

- تحصل على الدعم من AppleCare إذا حصل أي شيء خاطئ في جهاز iPad الخاص بك
	- تشتري الموسيقى واألفالم والبرامج التلفزيونية من متجر Store iTunes

إذا كان لديك بالفعل مُعَرّف Apple، فيمكنك إدخاله وكلمة المرور الخاصة بك على هذه الشاشة.

إذا لم يكن لديك مُعَرِّف Apple، فانقر فوق "هل نسيت كلمة المرور أو ليس لديك مُعَرِّف Apple؟" .'Forgot password or don't have an Apple ID?''

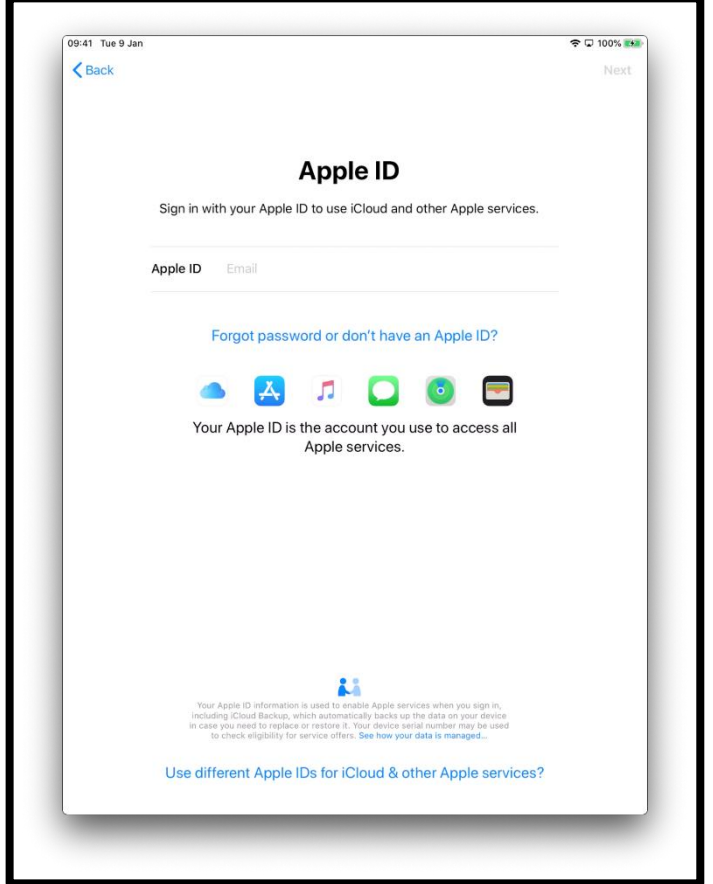

سيتم أخذك خالل الخطوات إلنشاء ُمعَ ِّارف. اختر "إنشاء ُمعَ ِّارف Apple مجاني."

[وصف الصورة: رسم لشاشة جهاز iPad تقول "مُعَرِّفApple ID' Apple'، سجّل الدخول باستخدام مُعَرِّف Apple الخاص بك لاستخدام iCloud وخدمات Apple الأخرى.]

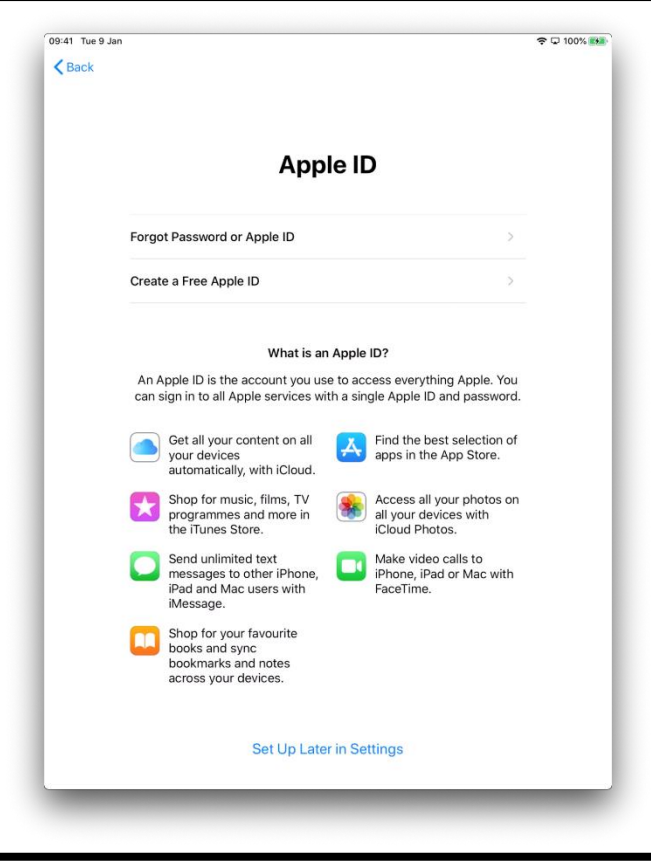

[وصف الصورة: رسم لشاشة جهازiPad تقول "مُعَرّفApple ID' "Apple" ، وتعدد خدمات Apple المختلفة].

سيُطلب منك إدخال:

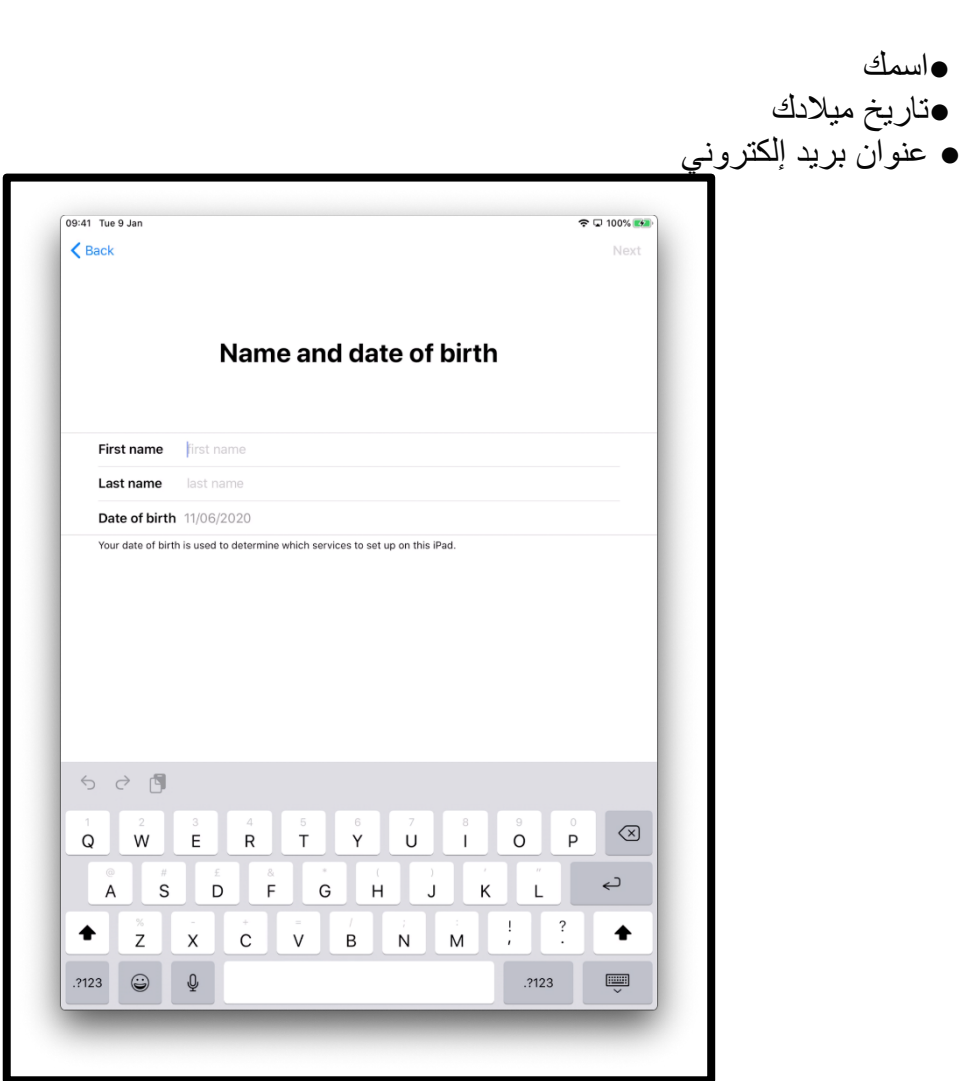

]وصف الصورة: رسم لشاشة جهاز iPad تقول "االسم وتاريخ الميالد" [.'Name and date of birth'

إذا لم يكن لديك عنوان بريد إلكتروني، فاختر "أليس لديك عنوان بريد إلكتروني؟" '?address email an have not Do 'ثم على "احصل على عنوان بريد إلكتروني على . 'Get an iCloud email address' "iCloud

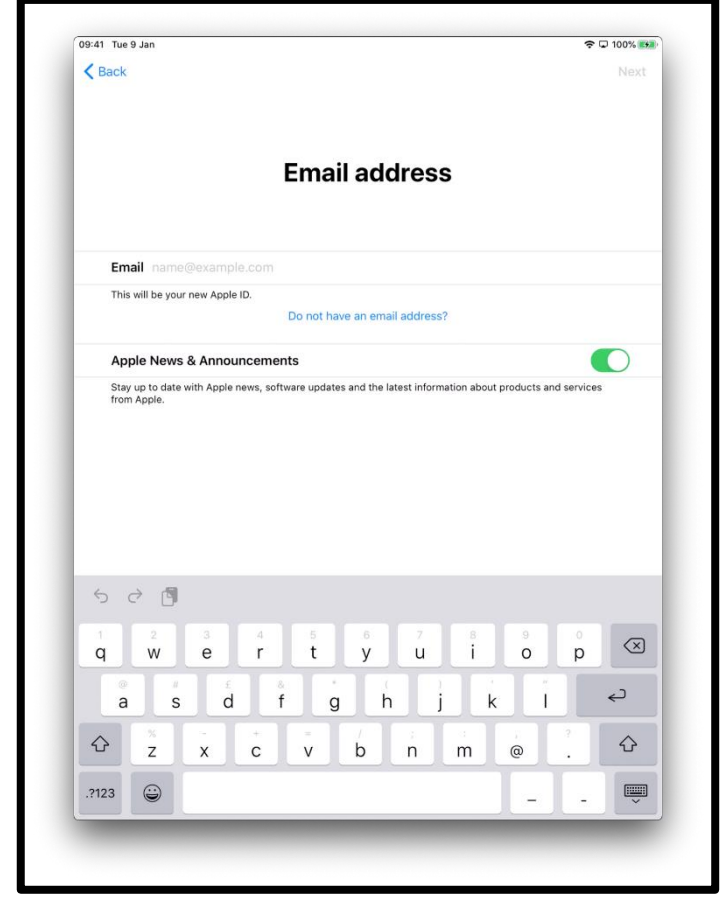

[وصف الصورة: رسم لشاشة جهازiPad تقول "عنوان البريد الإلكتروني" 'Email address'.] اختر "الحصول على عنوان بريد إلكتروني على Get an iCloud email address' "iCloud'

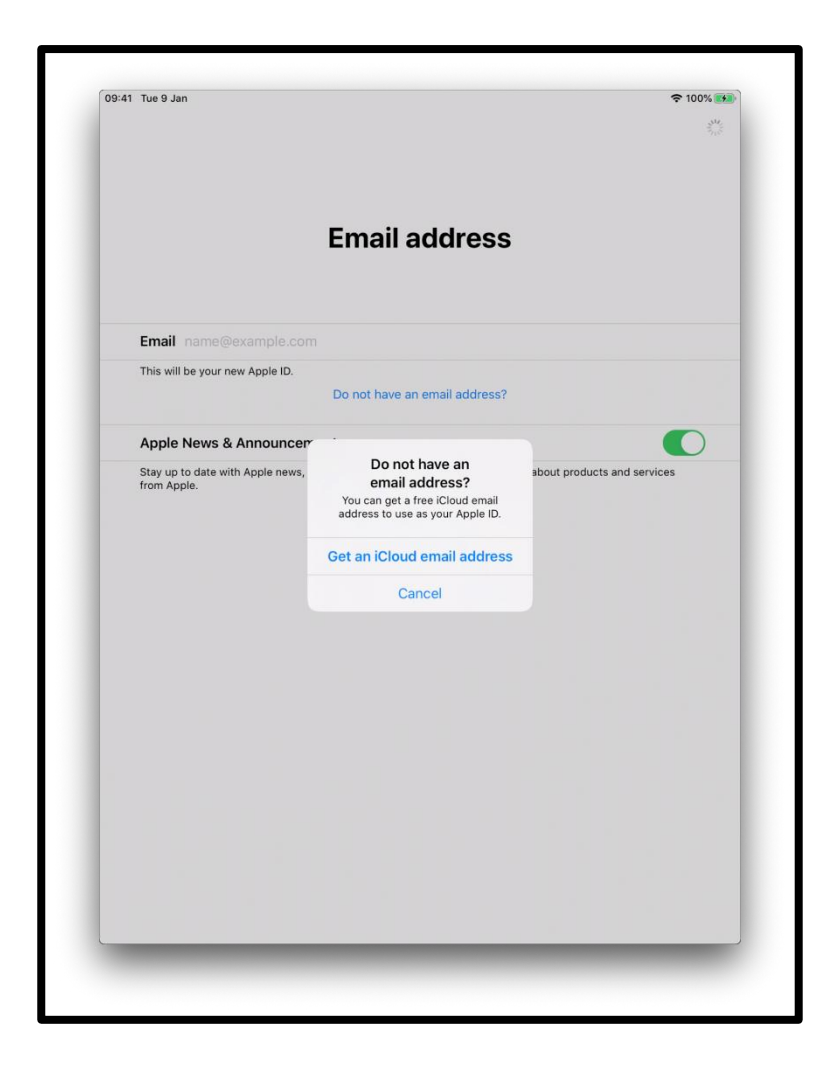

]وصف الصورة: رسم لشاشة جهازiPad تقول "عنوان البريد اإللكتروني " 'address Email'.[

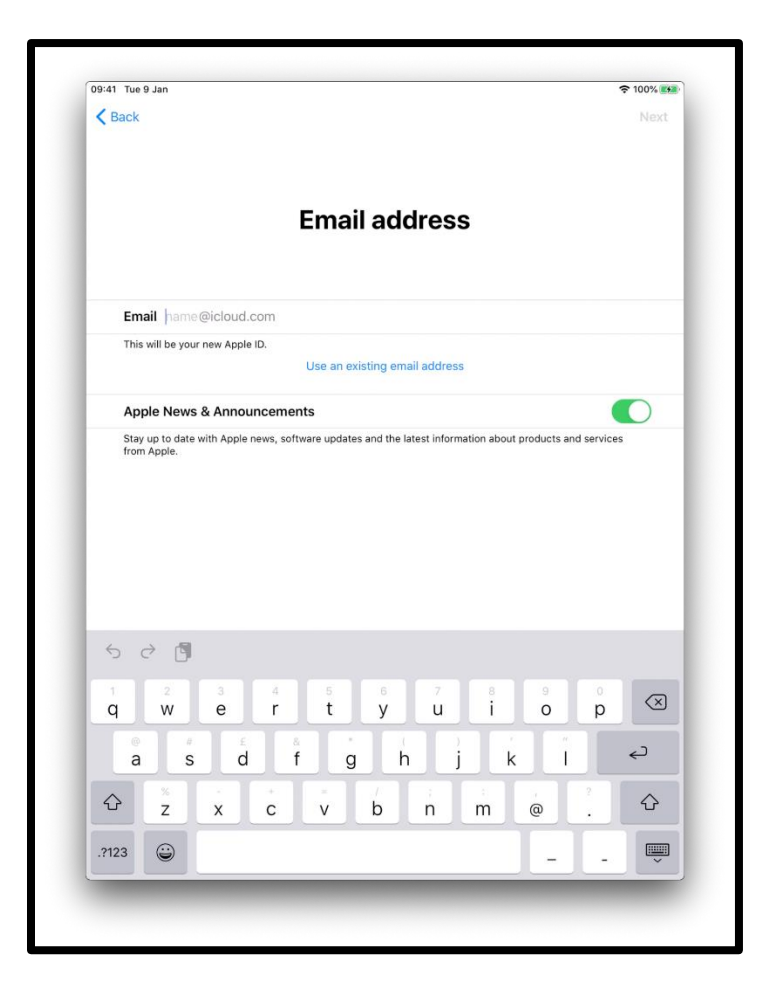

[وصف الصورة: رسم لشاشة جهازiPad تقول "عنوان البريد الإلكتروني" 'Email address'.]

يجب عليك أن تنشئ كلمة مرور قوية. تساعدك كلمة المرور القوية في:

- الحفاظ على معلوماتك الشخصية آمنة
- حماية رسائل البريد اإللكتروني والملفات الخاصة بك
	- منع شخص آخر من الدخول إلى حسابك

ال تنشئ كلمة مرور يسهل تخمينها.

على سبيل المثال، كلمة مبنية على أسماء أفراد عائلتك، أو الأحرف المتجاورة على لوحة المفاتيح مثل QWERTY أو المبنية على المعلومات الشخصية مثل تاريخ ميالدك.

أنشئ كلمة مرور فريدة تتكون من مزيج من الكلمات والأرقام والرموز والأحرف الكبيرة والصغيرة.

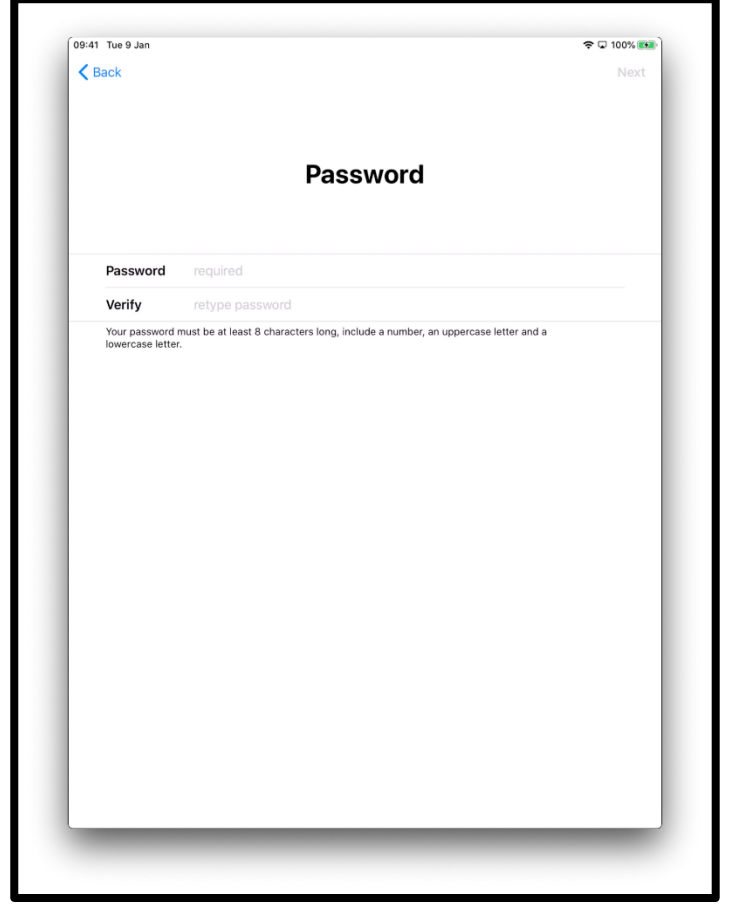

ال تنس كتابة كلمة المرور الخاصة بك لسجالتك الخاصة واالحتفاظ بها في مكان آمن.

]وصف الصورة: رسم لشاشة iPad مكتوب عليها "كلمة المرور"[

قد يُطلب منك إدخال رقم هاتف للتحقق من هويتك. أدخل رقم هاتفك

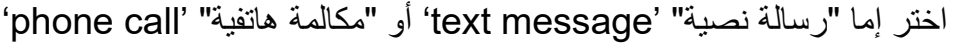

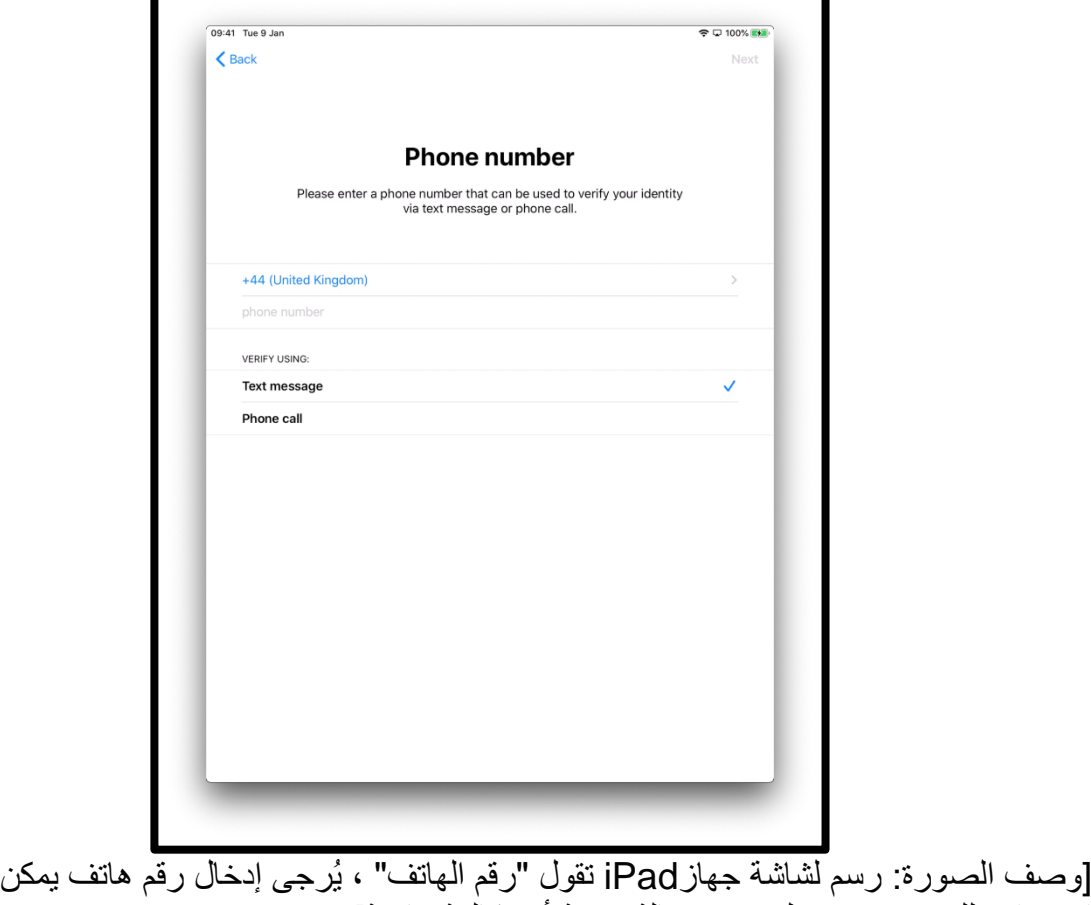

استخدامه للتحقق من هويتك عبر رسالة نصية أو مكالمة هاتفية ].

ستتلقى بعد ذلك إما مكالمة هاتفية أو رسالة نصية مكونة من رقم ذي 6 أعداد. أدخل هذا الرقم.

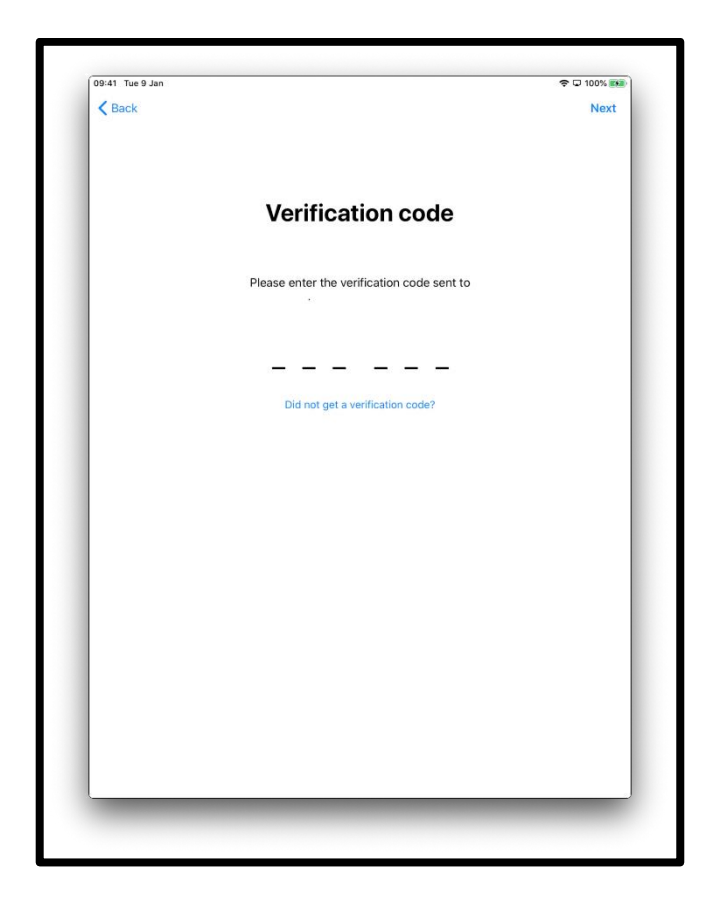

]وصف الصورة: رسم لشاشة جهاز iPad تقول "رمز التحق ق"[

سيُطلب منك مراجعة البنود والشروط .

إذا كنت موافقاً اختر "أوافق" 'Agree'.

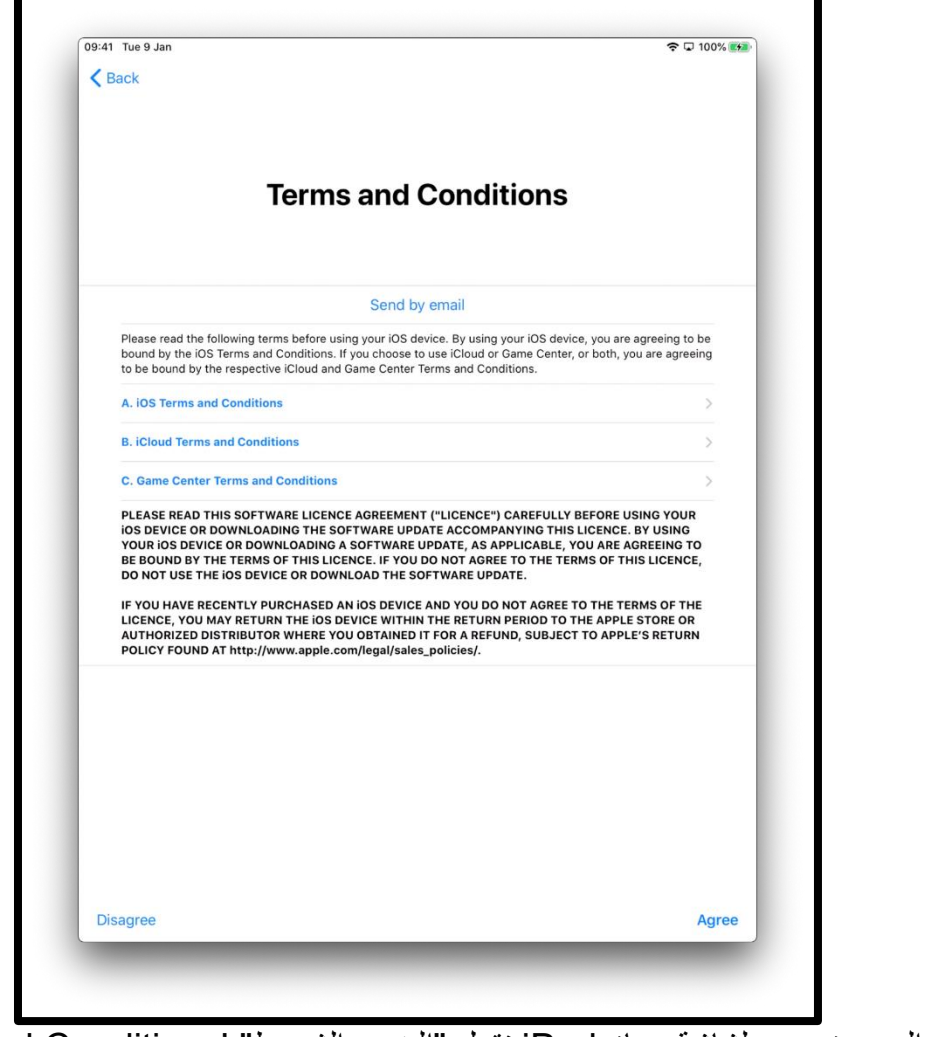

]وصف الصورة: رسم لشاشة جهاز iPad تقول "البنود والشروط" 'Conditions and Terms'. ]

سيتم سؤالك فيما إذا كنت ترغب في أن تشارك المعلومات مع طاقم الموظفين الفنيين الذين يعملون لدى شركة Apple.

اختر "اعرف المزيد" 'More Learn 'لمعرفة المزيد من المعلومات حول هذا.

إذا اخترت "متابعة" 'Continue'، فإن هذا سيسمح بمشاركة المعلومات .

اختر "تخصيص اإلعدادات" 'Settings Customise 'لتغيير أو تعديل هذه اإلعدادات .

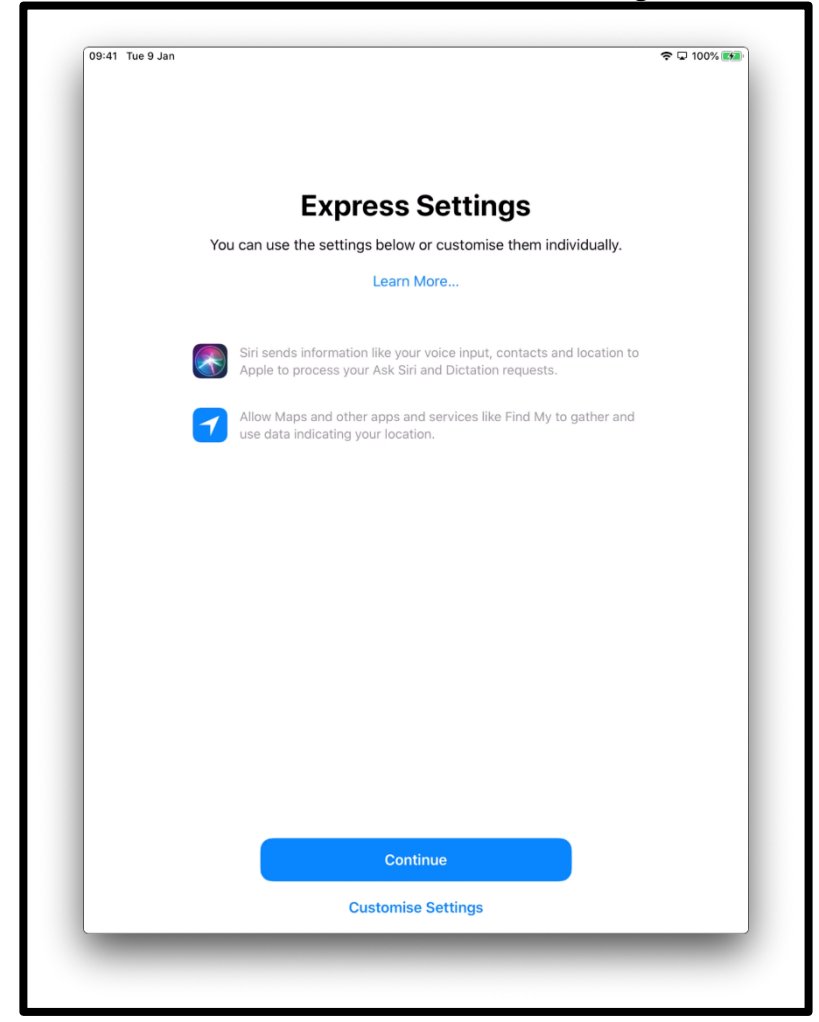

]وصف الصورة: رسم لشاشة جهاز iPad تقول "إعدادات سريعة" 'Settings Express'، يمكنك استخدام اإلعدادات أدناه أو تخصيصها بشكل فردي. اضغط على "متابعة" "Continue "في المنتصف أسفل الشاشة أو "تخصيص اإلعدادات" 'Settings Customise'. ] سيتم سؤالك عما إذا كنت تريد السماح لنظام iOS -هو النظام الذي يقوم بتشغيل جهاز iPad الخاص بالتحديث تلقائيا. اختر "متابعة" 'Continue 'لقبول ذلك. ً بك- بالقيام

يساعد تحديث الإعدادات في الحفاظ على جهاز iPad الخاص بك عاملاً بشكلٍ آمن. إن تنزيل .<br>التحديثات يستهلك البيانات من بدل البيانات المسموح شهرياً. قد تر غب في اختيَار "تثبيت التحديثات يدوياً" 'Install Updates Manually' إذا كنت تفضل تقرير موعد تَثبيت التحديثات. سيخبرك جهاز iPad الخاص بك عندما تكون التحديثات متوفر ة.

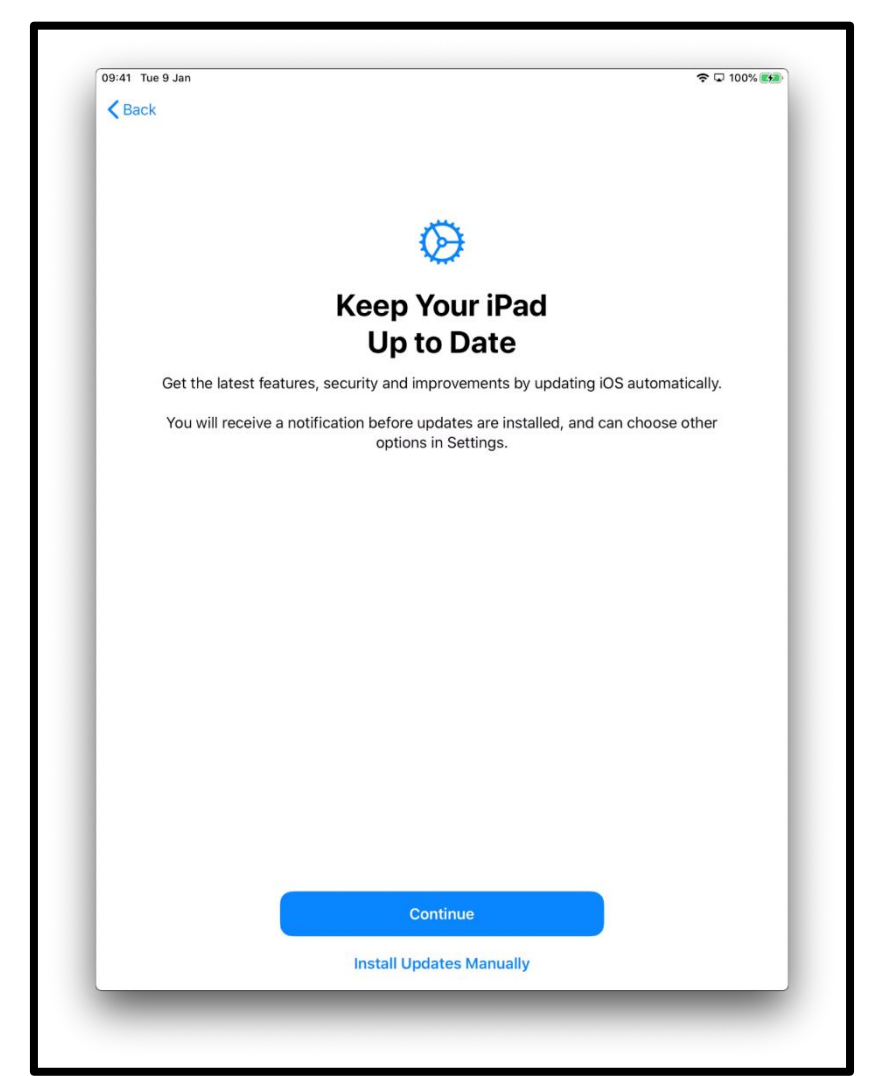

محدثً ]وصف الصورة: رسم لشاشة جهاز iPad تقول "حافظ على جهاز iPad الخاص بك ا"، "احصل على أحدث الميزات واألمان والتحسينات من خالل تحديث iOS تلقائياً". اضغط على "متابعة " "Continue "وهو الزر األزرق أو "تثبيت التحديثات يدوياً" "Manually Updates Install " الموجود في الأسفل في منتصف الشاشة.] يمكنك أيضاً أن تقرر فيما إذا كنت تريد مشاركة التسجيلات الصوتية باستخدام Siri (المساعد صوتي التفعيل على جهاز iPadالخاص بك) مع شركة Apple.

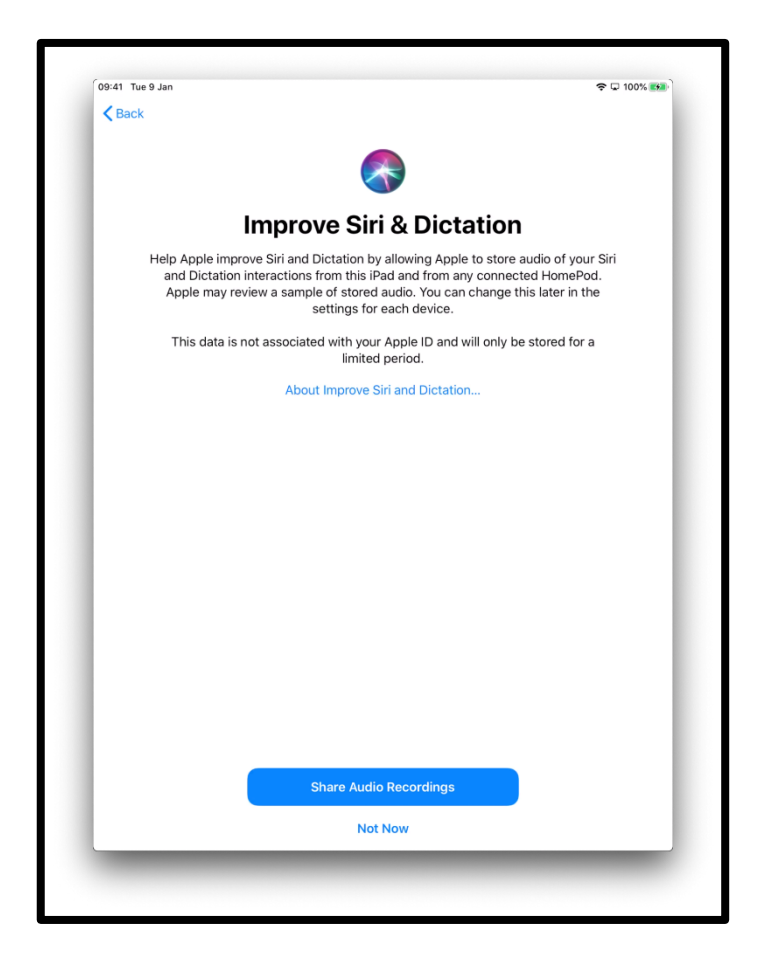

]وصف الصورة: رسم لشاشة جهاز iPad تقول "تحسين Siri وإصدار األوامر ". اضغط على رس<br>"مشاركة التسجيلات الصوتية" "Share Audio Recordings" أو على "ليس الأن""Not Now" الموجود في وسط الشاشة في الأسفل.]

يوضح لك وقت الشاشة Time Screen مقدار الوقت الذي تقضيه على جهاز iPad الخاص بك كما يسمح لك بتحديد حدود زمنية لالستخدام اليومي .

يمكنك إعداد وقت الشاشة في "اإلعدادات". انقر على "متابعة" لالستمرار في اإلعداد .

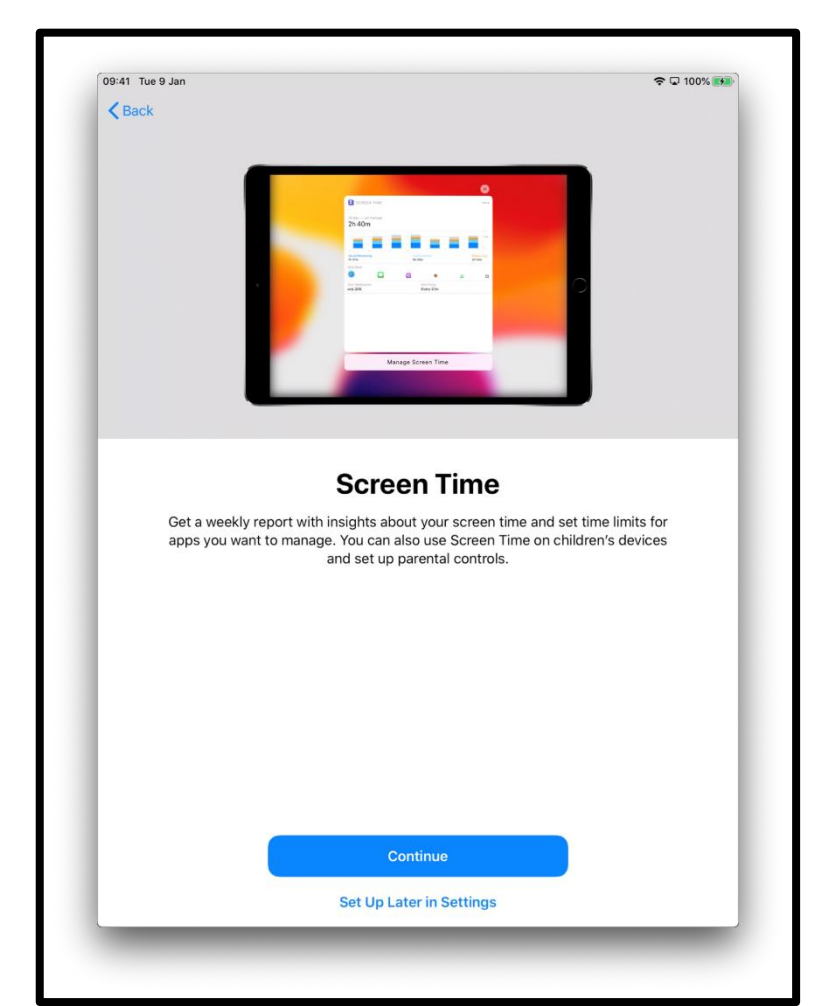

]وصف الصورة: رسم لشاشة جهاز iPad تقول "وقت الشاشة" " Time Screen"،" احصل على تقرير أسبوعي يتضمن رؤى إحصائية حول وقت شاشتك وشاهد الحدود الزمنية التي تر غب ب إدارتها ر.<br>للتطبيقات. يمكنك أيضًا استخدام "وقت الشاشة" على أجهزة الأطفال وإعداد أدوات الرقابة الأبوية. اضغط على "متابعة" "Continue" أو "الإعداد لآحقًا في الإعدادات" "Settings in Later Up Set "الموجود في المنتصف في أسفل الشاشة.[

سيتم سؤالك عما إذا كنت ترغب في مشاركة بيانات "التحليلات" مع طاقم الموظفين التقنيين في شركة Apple. يمكنك اختيار "حول التحليالت والخصوصية" 'Privacy and Analytics About ' لمعرفة المزيد حول ذلك.

يمكنك اختيار "مشّاركة مع Share with Apple' "Apple' إذا كنت موافقاً، أو "لا تشارك" 'Don't Share' إذا لم ترد مشاركة هذه المعلومات.

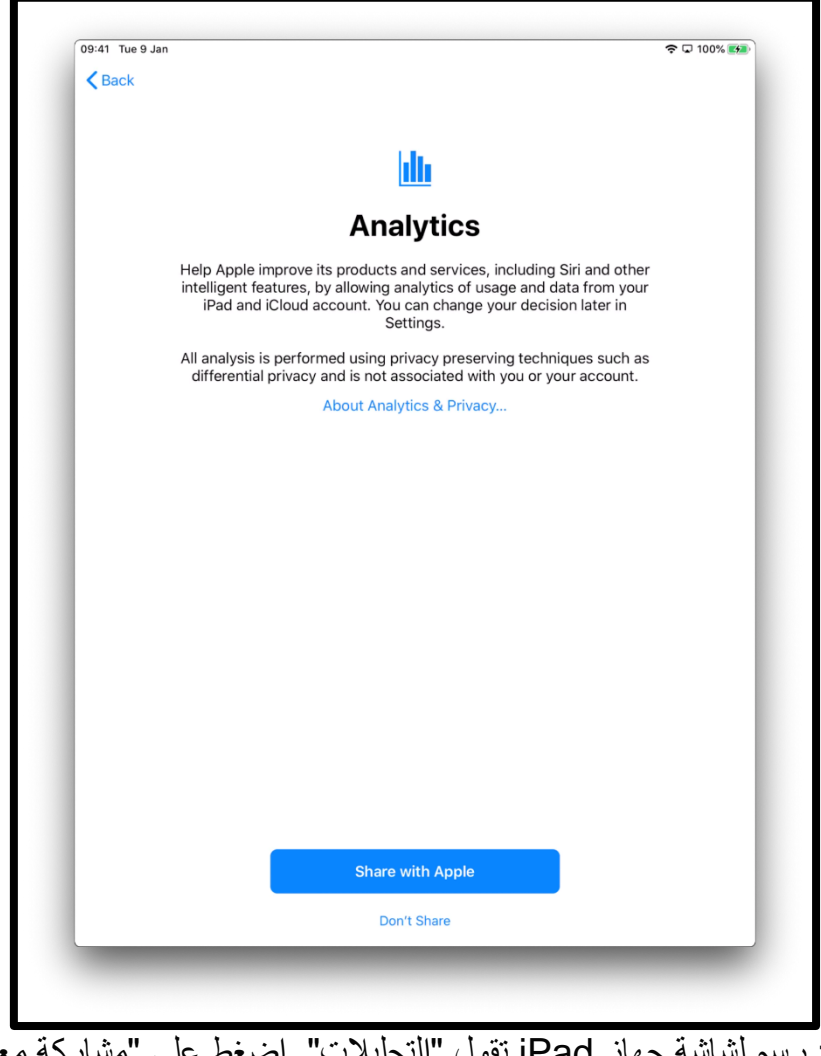

]وصف الصورة: رسم لشاشة جهاز iPad تقول "التحليالت ". اضغط على "مشاركة مع Apple " "Apple with Share "أو "ال تشارك" " Share t'Don "الموجود في منتصف الشاشة في األسفل. [ إن الشاشات القليلة التالية ستمنحك إشارات حول استخدام جهاز iPad الخاص بك . انقر على "متابعة" 'Continue'على كل شاشة.

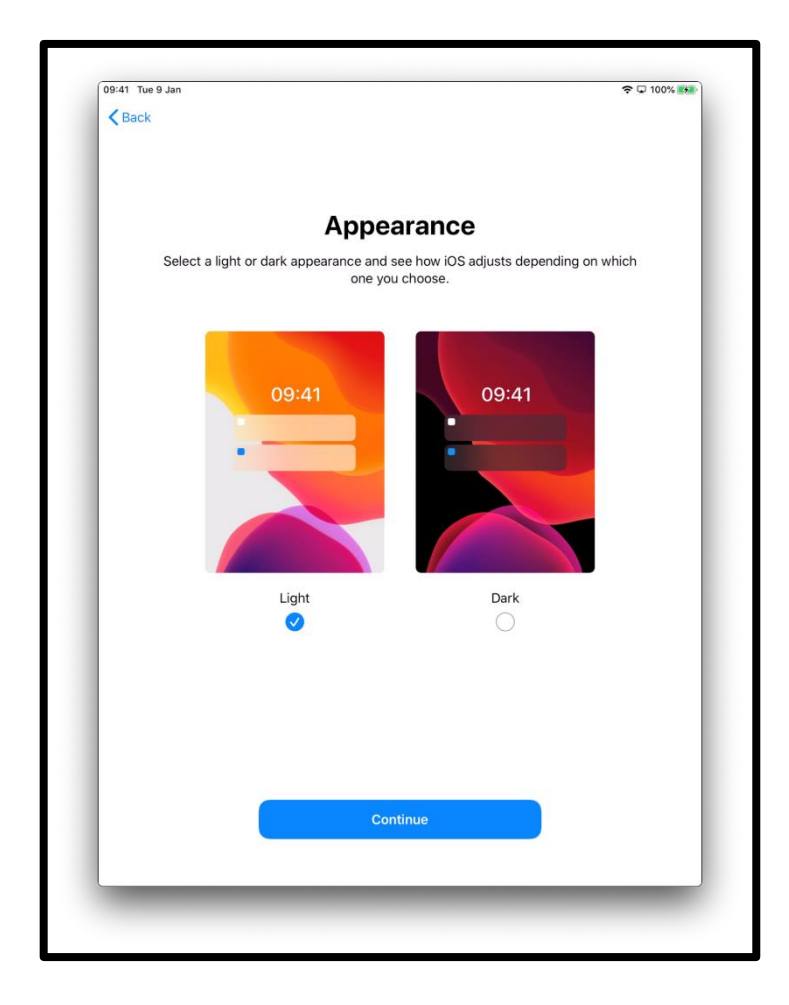

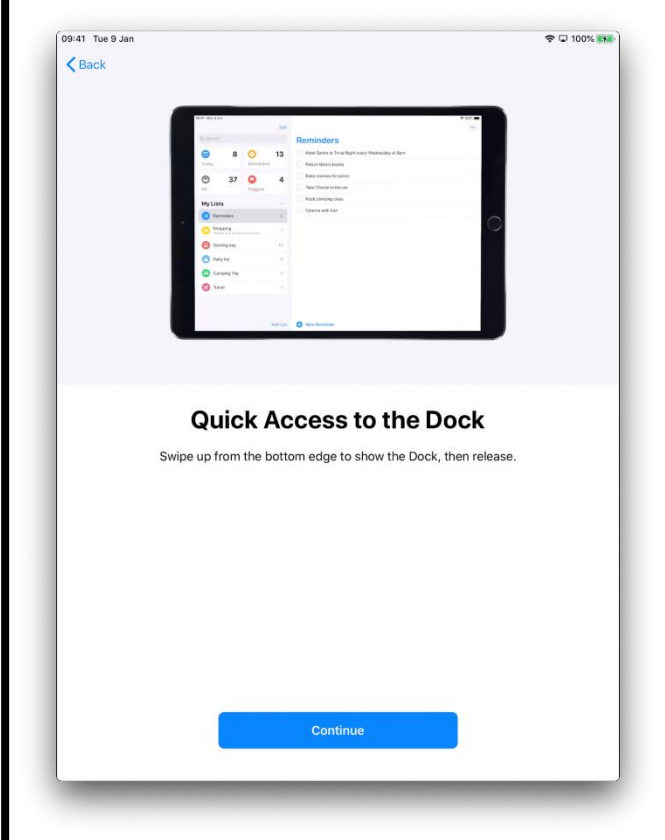

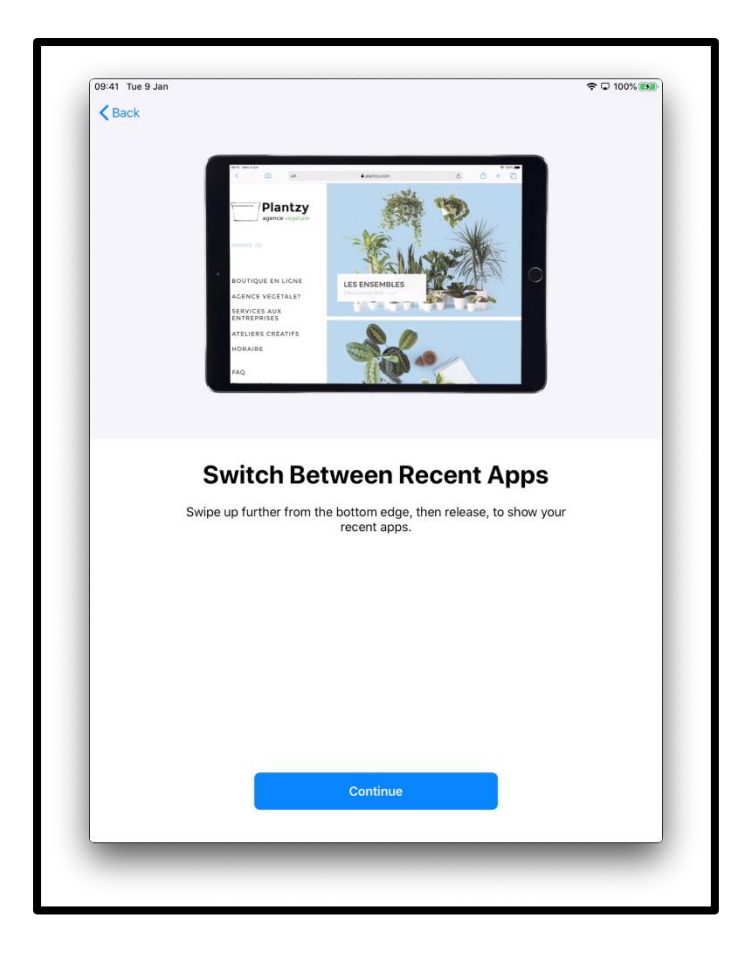

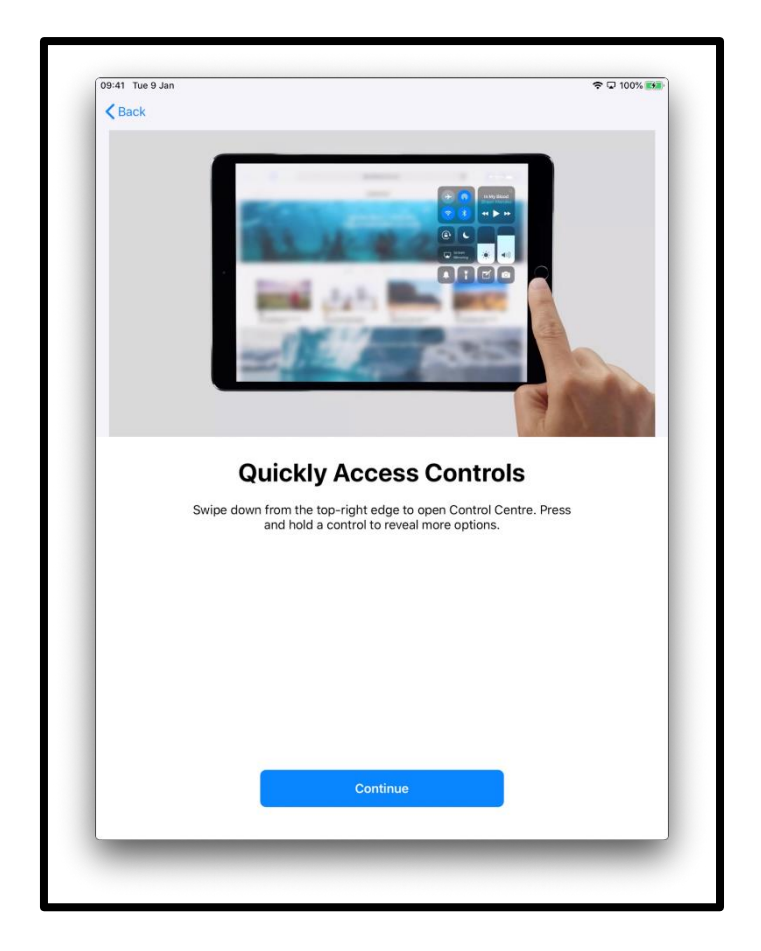

إن جهاز iPad الخاص بك قد تم إعداده الآن. انقر على "اللدء" 'Get Started'

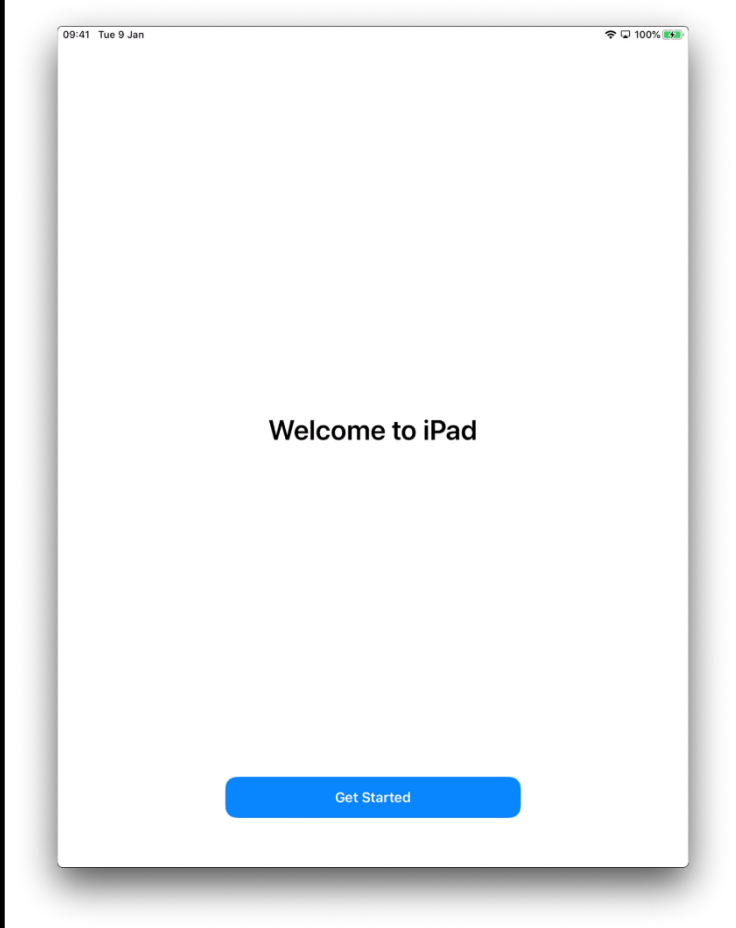

]وصف الصورة: رسم لشاشة جهاز iPad تقول "مرحباً في iPad' "iPad to Welcome'. اضغط على "البدء" "Get Started"الموجود باللون الأزرق في منتصف الشاشة في الأسفل.]

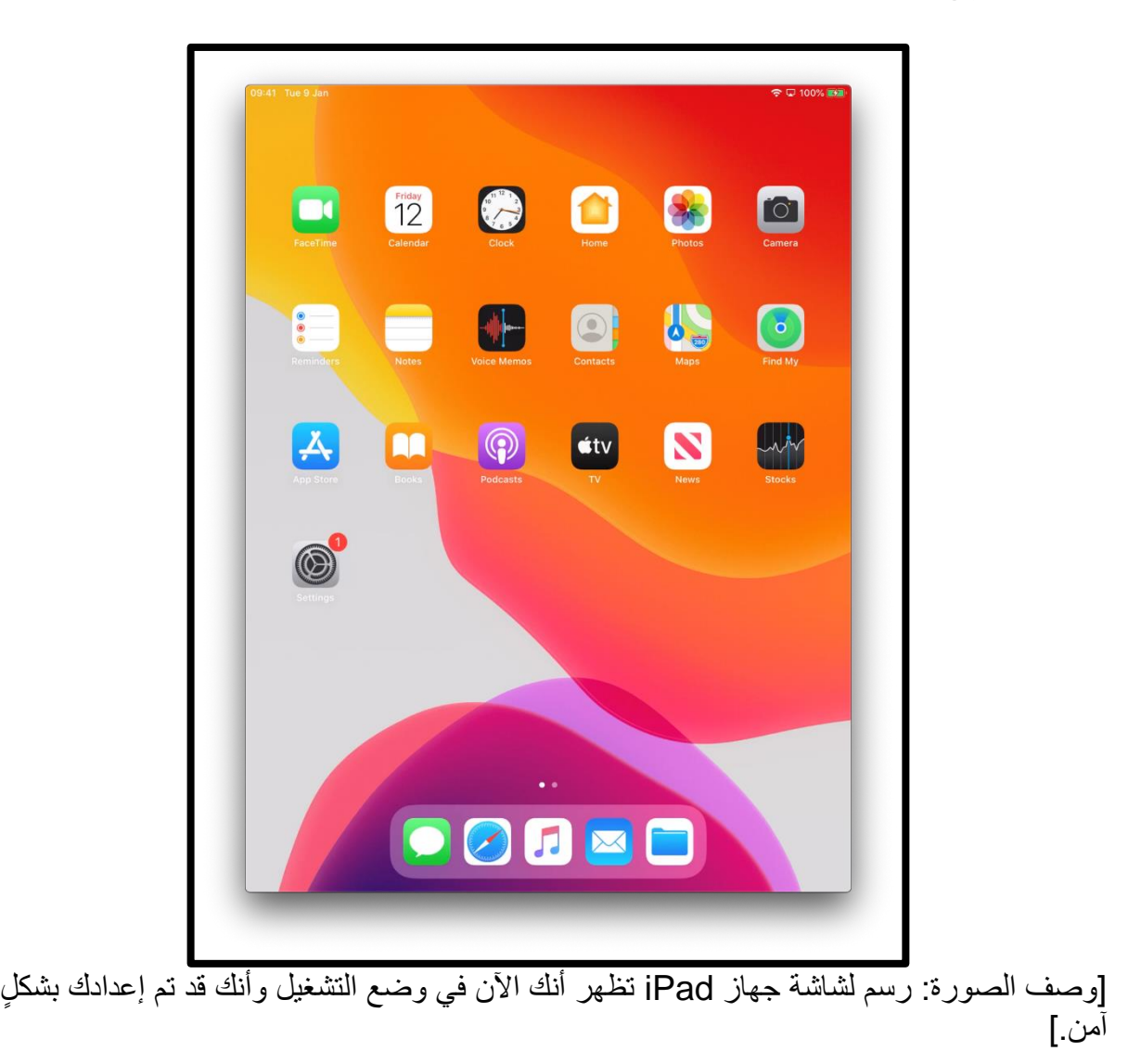

سينقلك هذا إلى "الشاشة الرئيسية" 'Homescreen'

## **الحفاظ على األمان عبر اإلنترنت**

من المهم أن تعرف كيف تحافظ على أمانك عبر الإنترنت. إليك بعض الأشياء التي يمكنك القيام بها والتي ستساعد في ذلك:

- ال تشارك تفاصيل حسابك المصرفي أو البطاقة المدينة card Debit ما لم يكن قد تم تبيان لك كيفية التسوق عبر اإلنترنت بأمان .
	- ال تشارك أي معلومات شخصية، مثل اسمك أو عنوانك، مع أشخاص ال تعرفهم. األشخاص الذين تعرفهم ال يفترض أن يحتاجوا أن يطلبوا منك هذه المعلومات .
- ال تشارك كلمات المرور الخاصة بك. كلمات المرور تشبه مفاتيح منزلك. إذا أعطيتهم لشخص ما، فيمكنه استخدامهم للحصول على معلوماتك الشخصية.
	- إذا كان لديك أي شكوك حول شيء ما ال تقم بفعله. اسأل بطلك الرقمي )Champion Digital )عما يجب عليك فعله إذا لم تكن متأكدا.ً
	- يمكن للرسائل والصور التي تنشرها على وسائل التواصل االجتماعي ترك سجل دائم على الإنترنت. لذا كن حذراً بشأن ما تضعه على الإنترنت.
		- يجب عدم نشر رسائل أو صور ألشخاص آخرين بدون إذن منهم .

**احصل على المزيد من دعم الجهاز ومعلومات مفيدة حول كيفية البدء عبر اإلنترنت من [start.connecting.scot](https://start.connecting.scot/) خالل**